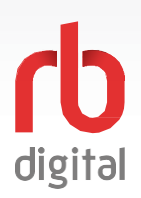

#### **Mobile App Account Setup and Login**

Register and log in to your mobile account and available content formats will display in categories and in the menu then check out and enjoy! If your library setup does not offer mobile registration to set up your account – refer to the desktop options on the next page.

If you don't see all content formats on your app, your library may have another RBdigital collection available. Go to eResources on your library's website for more information and set up another available. Go to eResources on your library's website for more information and set up another<br>account to access additional RBdigital content. On mobile apps, you may access more than one account by switching your RBdigital profiles with My Account in the menu.

: Download the RBdigital mobile app.

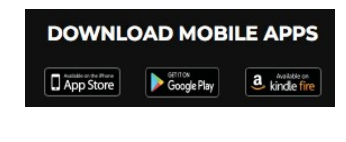

NOTE

Tap on the icon to open app.

**1**

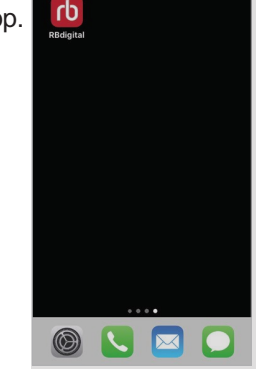

If you already created a RBdigital account on your desktop/platform site – enter your existing username or email credentials.

Don't have an account yet? Tap **Not a member? Register now**.

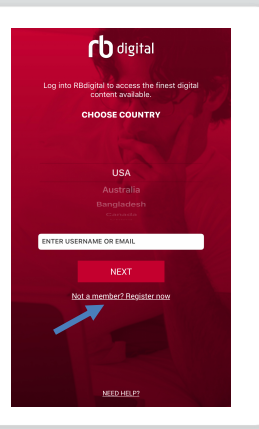

**2**

**TAP AND SCROLL** to choose your country. Tap **CHOOSE STATE** to select state or province. Tap **CHOOSE LIBRARY** to select your library/branch. Tap **CREATE ACCOUNT** enter your account information.

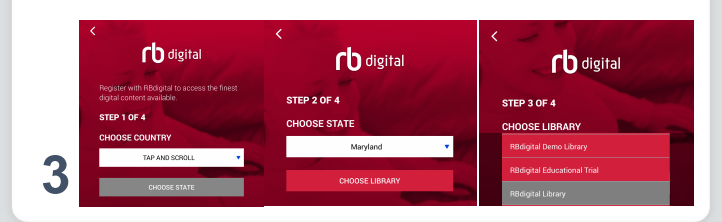

#### Enter **LIBRARY INFORMATION**. Your library information should be one of the three following options:

- Library card (barcode) and pin
- Library card (barcode)
- Access code (library specific)

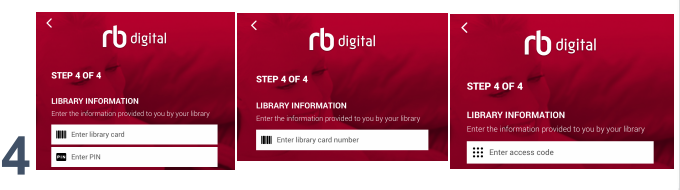

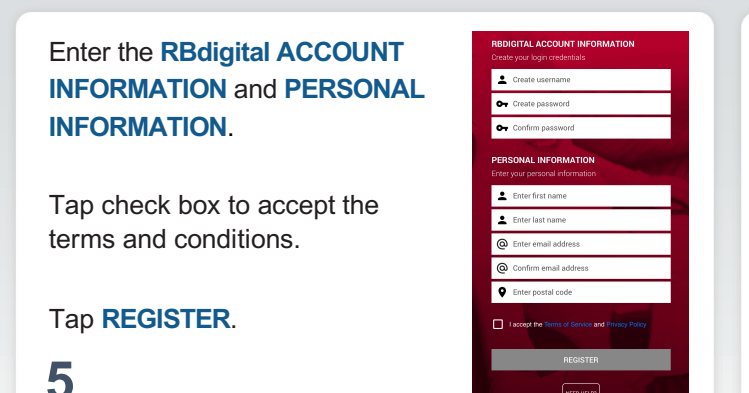

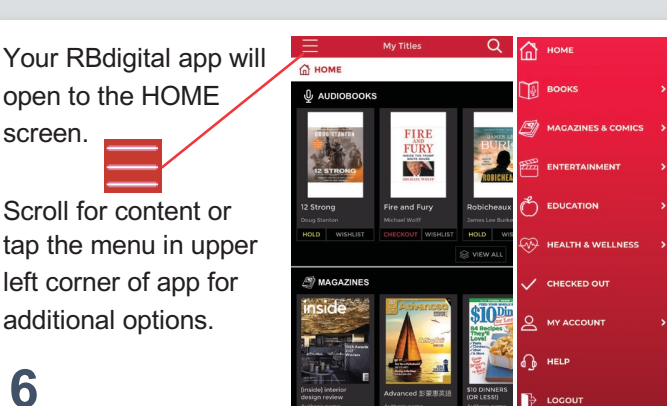

**NOTE:** Scroll through content formats and specific titles or services to view featured items. You may also search for additional items and/or tap on a title cover to open a detail page and complete checkout.

**6**

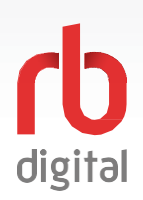

### **Account Setup / DesktopLogin**

**Log in to accounts—your content formats will display in categories and in the menu—then check out and enjoy!**

NOTE:

If you don't see all content formats on your desktop, your library may have another RBdigital collection available. Go to eResources on your library's website for more information and set up another account to access additional RBdigital content. On mobile apps, you may access more than one account by switching your RBdigital profiles with My Account in the menu.

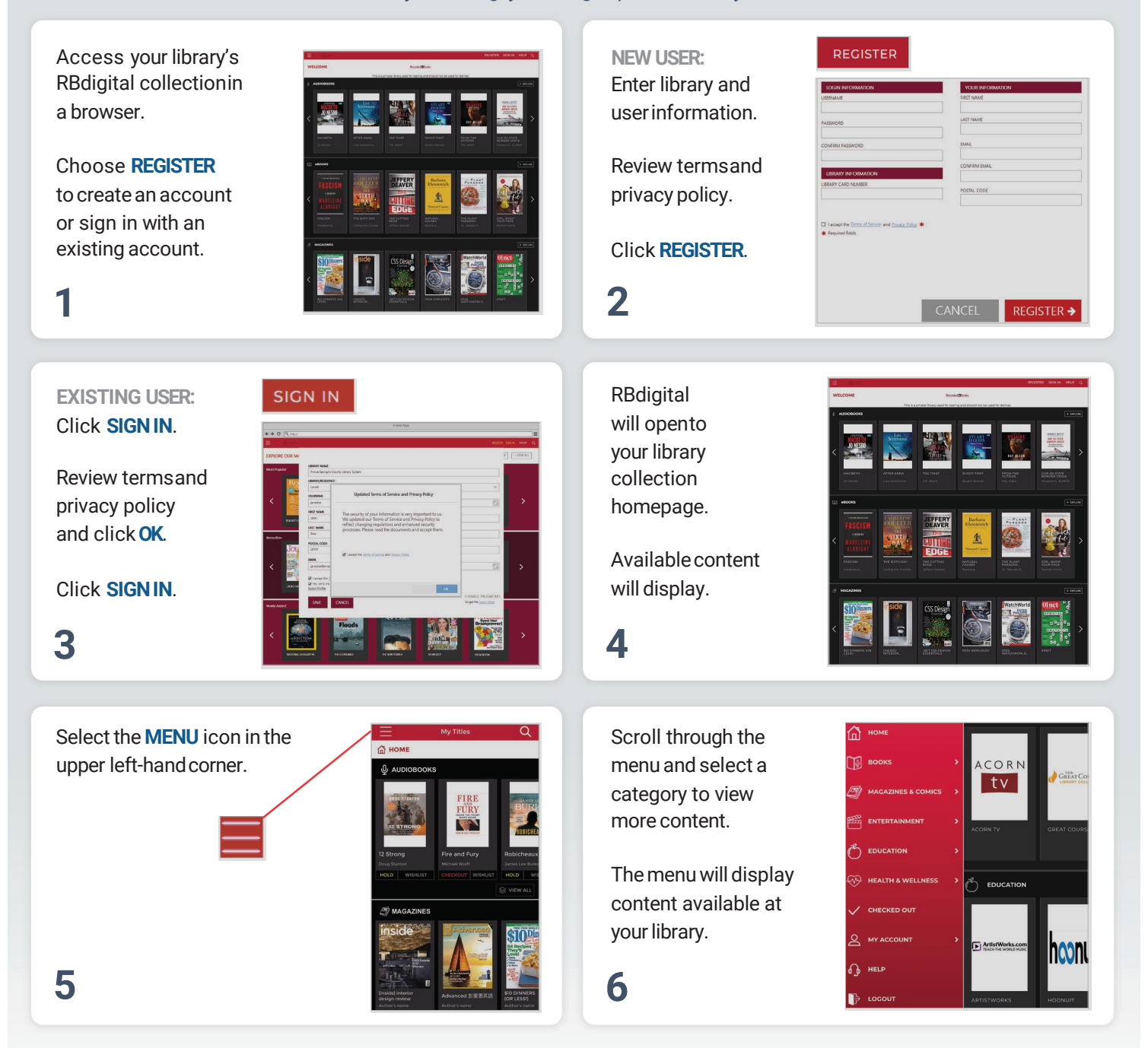

**NOTE:** Scroll through content formats and specific titles or services to view featured items. You mayalso search for additional items and/or tap on a title cover to open a detail page and complete checkout.

#### **Discover Content on The Great Courses Library Collection** digital

**Log in to accounts—your content formats will display in categories and in the menu—then check out and enjoy!**

## NOTE:

Each 7-day checkout provides unlimited access to all courses and lectures. After 7-days, check out another 7-day access to resume viewing your content. A separate 7-day checkout is required to access another Entertainment or Education service if your library offers more than The Great Courses Library Collection.

# **1** Open the menu and tap **ENTERTAINMENT or EDUCATION**. Tap the The Great Courses link in the menu and the

Tap on a course for more detailed summary then The Great Courses Library Collection will open<br>
CHECKOUT to checkout a 7-day access pass.<br>
The Great Courses Library Collection will open<br>
in your desktop or mobile browser. 7-day check

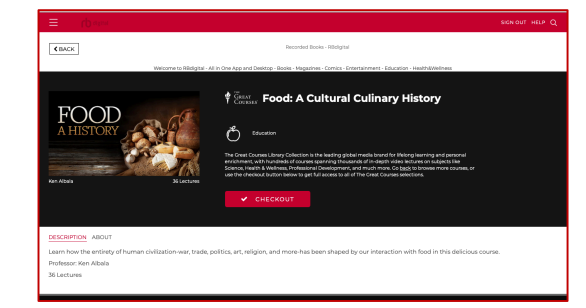

in your desktop or mobile browser. 7-day check out access confirmed.

service page opens to browse all courses.

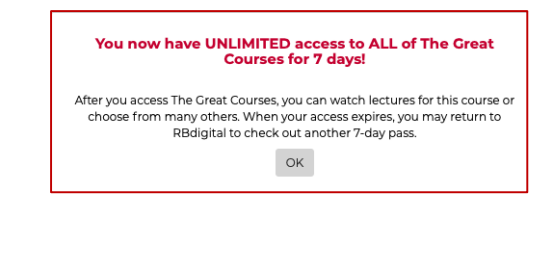

Course opens to overview and lectures.

**3**

**5**

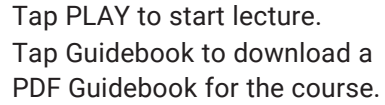

C Guidebook

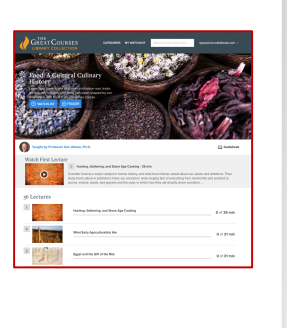

**NOTE:** After 7-days, return to your RBdigital Collection on desktop or app to check out another 7-day access. Your viewing history and preferences will be saved on each service.

**4**

**2**

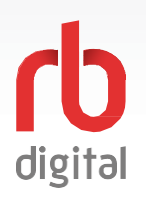

#### **Help**

**Log in to accounts—your content formats will display in categories and in the menu—then check out and enjoy!**

RBdigital organizes your personal checkouts, and personalized history with your library collection.

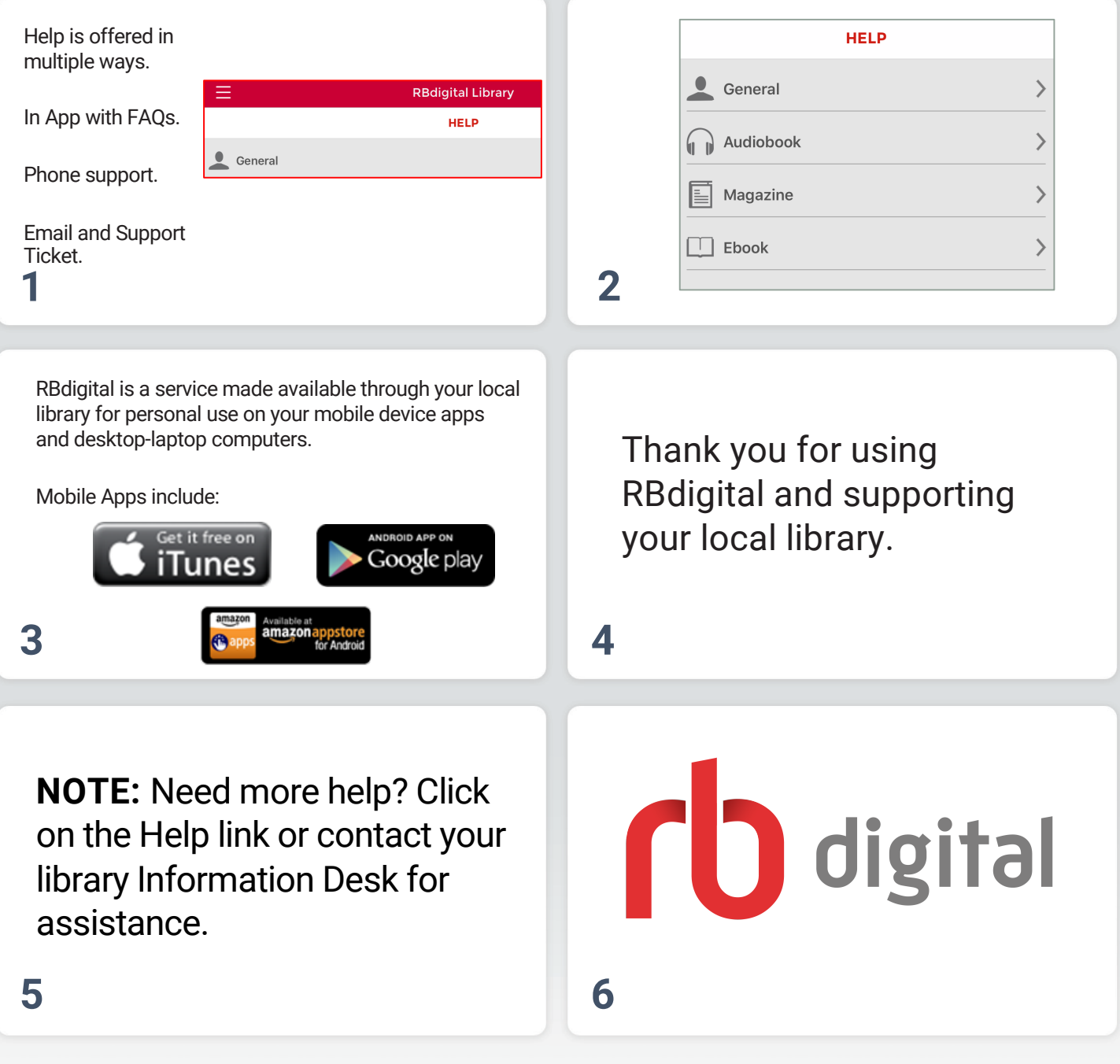

**NOTE:** Checkout and My Account tabs in RBdigital Menu are personalized by your checkout and wishlist experience.